## **Tutoriel inscription ANDPC**

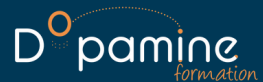

Se connecter à son espace sur

**[www.agencedpc.fr/professionnel](https://www.agencedpc.fr/professionnel/)**

Dans le menu, cliquer sur "**inscription**" puis sur "**rechercher une action/ s'inscrire**"

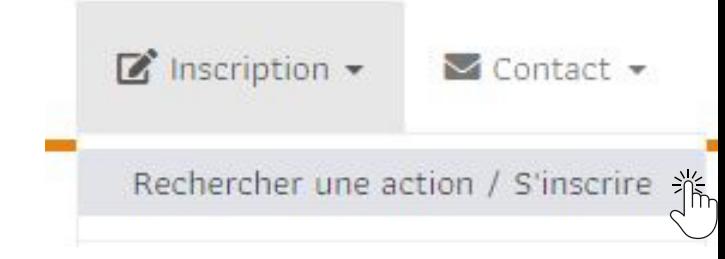

Rentrer le **n° d'agrément de la formation** (11 chiffres), puis cliquer sur "**rechercher**".

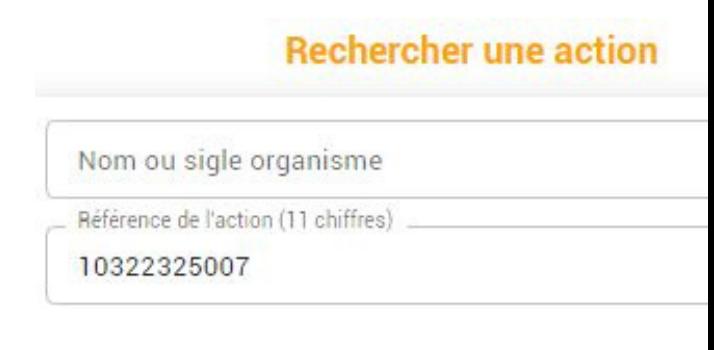

L'action apparait, cliquer ensuite sur "**détail**"

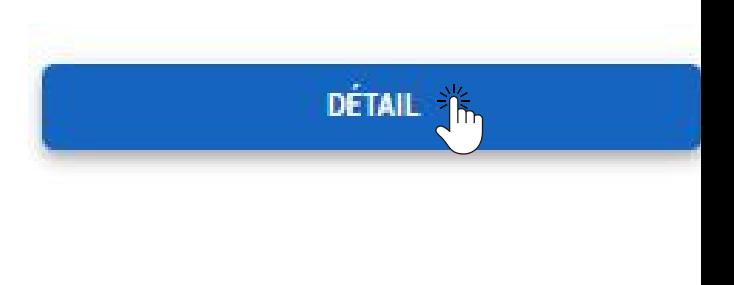

Un nouveau volet apparait. Cliquer sur "**liste sessions**"

**DÉTAIL ACTION** 

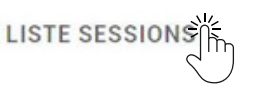

Fiche action de DPC, référence N°: 10322325007

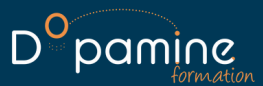

La liste des sessions ouvertes à l'inscription apparait. Cliquer ensuite sur "**s'inscrire**" sur la session choisie.

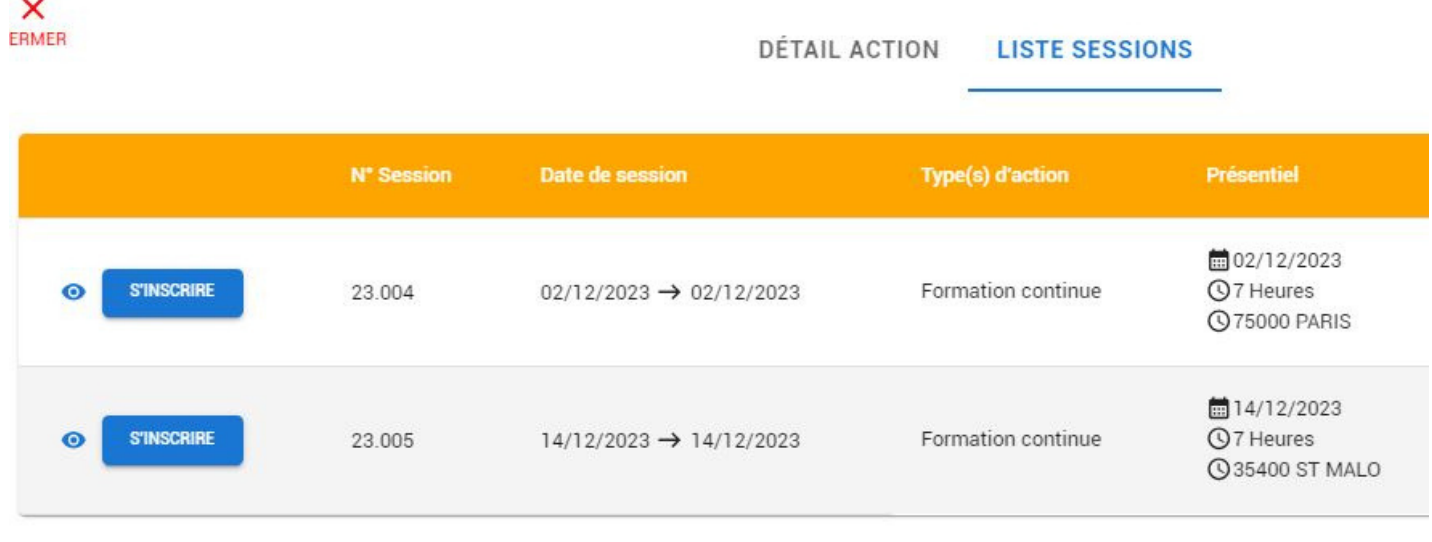

Contrôler les informations qui apparaissent à l'écran, puis cliquer sur "**valider**"

et la validons par la suite, sous réserve que votre budget soit suffisant, et que la session soit maintenue. C'est terminé, **vous avez validé votre inscription.** Nous la recevons par mail

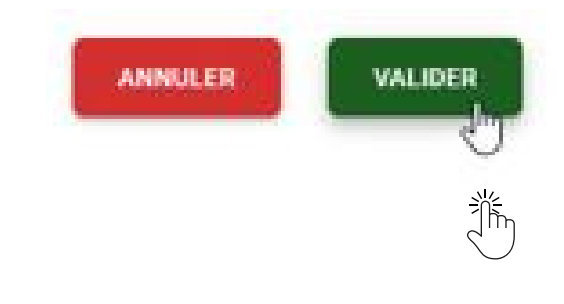

Votre demande d'inscription a bien été enregistrée.